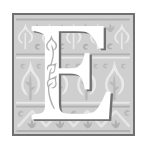

# **Electronic Syllabus**

An electronic syllabus will be available on the meeting registration website for participants to access. Syllabus content will be added prior to presentations as able. The information will remain on the website following the program.

The e~syllabus format allows you to:

- $\Box$  Download and save the PDF to your preferred media format (USB flash drive, CD, laptop, desktop, etc.)
- $\Box$  Follow along with the presentation on your electronic devices
- $\Box$  Reduce paper usage and have available for reference as needed

#### **1. Connect to Internet**

- **2. Connect to Meeting Registration Website at: <https://cardiovascular.education-registration.com/>**
- **3. Login in using the email address and password that you entered in your registration profile when you registered for the conference. If you don't remember what this is, please stop at the meeting registration desk for assistance.**
- **4. Follow the steps below to access syllabus materials:**
- **Complete username and password**
- **Click on "My Events"**
- **Click on course**
- **Click on "Download Event Materials"**

#### **Printing Instructions:**

 $\Box$  File, Print

#### **Downloading CME activity syllabus to an iPad requires:**

 $\Box$  Internet access

 $\Box$  Either iBooks, Adobe Reader, or a similar PDF reader application

Download and save to your iPad so it may be viewed without internet access. Utilizing iBooks or Adobe Reader will only allow you to view the syllabus. Special applications are required for making "comments or notes".

## **SYLLABUS**

### Tips & Tricks

**Adobe Reader** is required to view a PDF. If you do not have Adobe Reader, click one of the following to access a free download:

□ GetAdobe.com (takes you to the "latest" version)

Adobe Reader's support site for more information:

□ Adobe Reader Support

**Mac Users:** Password protected PDFs cannot be opened in "preview" mode. If the default on your Apple computer is set to open PDF files in "preview", you will need to instruct it to open the file with Adobe Reader:

□ Control Click on the PDF

- $\Box$  On the pop~up menu, choose "Open with"
- Select "Adobe Reader"

Apple Service and Support: 1~800~275~2273

□ Conference meeting rooms have limited power receptacles.

- $\Box$ Internet access is not guaranteed in the meeting rooms.
- $\square$ On-site IT support is not provided, therefore, it is important to know how to operate your device.